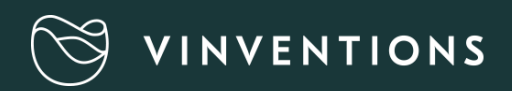

# WQS<br>Nomasense O2 P6000

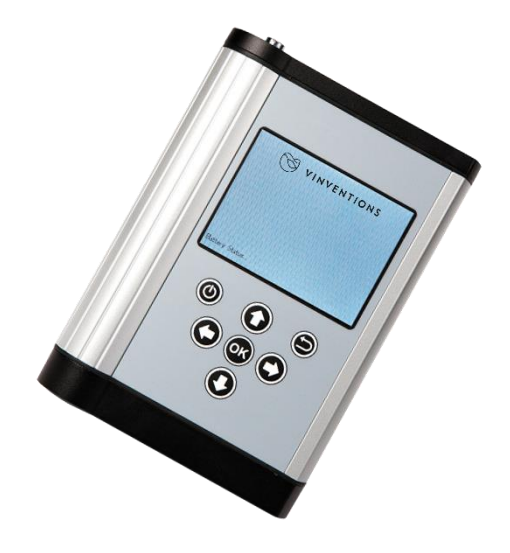

### MANUEL D'UTILISATION RAPIDE

#### **CONTENU**

- Câble USB
- Adaptateur secteur USB (5 Vcc, min. 1 A) avec différents éléments de raccordement
- Clé USB contenant le logiciel Datamanager
- Sonde de température Pt100
- Fibre optique courte
- Analyseur d'oxygène NomaSense O2 P6000

#### **OPTION**

- Capteur sensible à l'oxygène (PSt3 ou PSt6)
- Sonde à immersion (PSt3 ou PSt6)
- Accessoires du kit de départ : stylo blanc, spatule, colle à base de silicone,jeu de seringues, jauge de niveau de remplissage

#### MATÉRIEL NÉCESSAIRE EN PLUS (NON FOURNI)

• PC/portable pour transférer et exporter confortablement les données :

Configuration requise :

Microsoft® Windows® XP, Vista™, 7, or 8

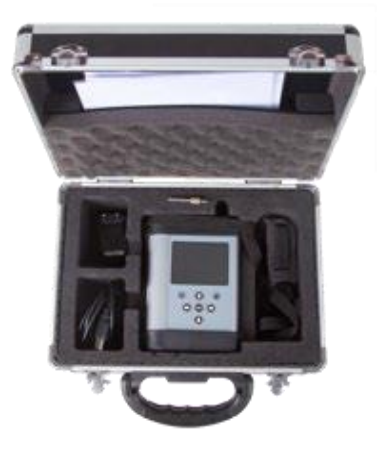

Fig. 1 Valise contenant tout l'équipement fourni

### DESCRIPTION DE L'APPAREIL

#### PANNEAU SUPÉRIEUR

Le panneau supérieur est pourvu d'un connecteur pour la fibre optique, d'un connecteur pour la sonde de température et d'un lecteur de QR code

#### PANNEAU INFÉRIEUR

Le panneau inférieur est pourvu d'un connecteur USB permettant de recharger la batterie ou de connecter l'appareil à un ordinateur. Un couvercle à vis permet d'accéder à l'intérieur du compartimentdes piles.

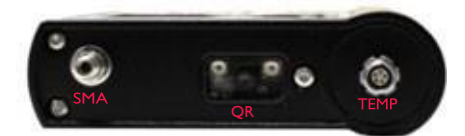

Fig. 2 Panneau supérieur de l'appareil

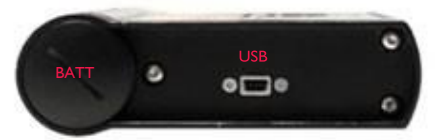

Fig. 3 Panneau inférieur de l'appareil

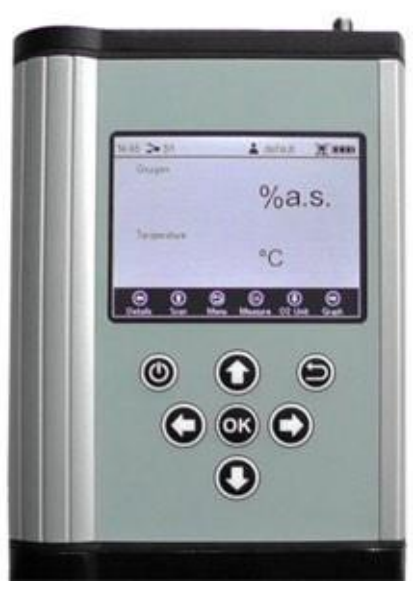

Fig. 4 Panneau de commande du P6000

#### PANNEAU DE COMMANDE

Les NomaSense O2 P6000 sont des appareils totalement autonomes. L'écran LCD et les touches per-mettent d'utiliser l'appareil sans qu'il soit relié à un ordi-nateur. Les fonctions des touches sont illustrées dans la partie inférieure de l'écran. Ces touches vous permettent de naviguer dans l'écran et d'effectuer des réglages. Pour exécuter une fonction, appuyez sur le bouton correspondant (voir Fig.4).

### DÉMARRAGE

#### 1. INSTALLATION – CONFIGURATION

- Retirez le capuchon en caoutchouc rouge du connecteur pour fibre optique (SMA).
- Retirez le capuchon de protection du connecteur mâle de la fibre optique et insérez-le dans le connecteur SMA du NomaSense O2 P6000. L'écrou de sécurité doit être vissé dessus.
- Insérez la sonde thermique en faisant correspondre la marque rouge du connecteur et celle du connecteur mâle.

#### 2. MISE EN MARCHE DE L'APPAREIL

- Appuyez de manière prolongée sur le bouton panneaude commande pour activer l'appareil. Après des tests automatiques, vous atteignez directement l'écran de mesure.
- La barre de navigation située dans le bas de l'écran montre les fonctions correspondant à chaque touche de commande.
- La barre d'état située dans le haut de l'écran indique l'heure,le nom de la calibration sélectionnée, le nom de l'utilisateur actuel, un symbole indiquant si la fonction d'enregistrement est activée ou non et l'état de la batterie.

#### 3. CRÉATION D'UNE NOUVELLE CALIBRATION AVEC UN QR CODE

- Activez le lecteur de QR code en appuyant sur le bouton (Scan) lorsque vous êtes dans l'écran de mesure.
- Placez le lecteur de QR code (fourni avec le capteur d'oxygène) à 10 cm environ du NomaSense O2
- P6000 ; la croix de visée doit être dirigée vers le QR code. Le fait de réduire ou d'augmenter la distance entre le QR code et le lecteur de QR code peut accélérer la procédure de balayage.

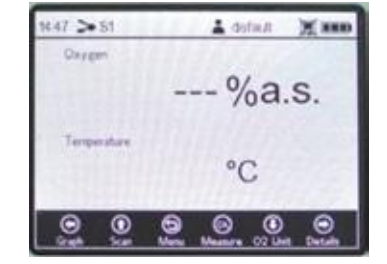

Fig. 5 Ecran de mesure

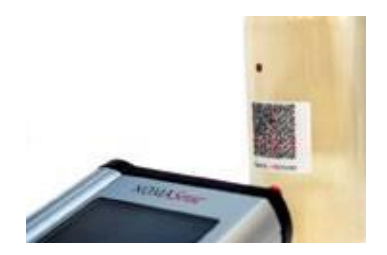

Fig. 6 Capteur lisant le QR code

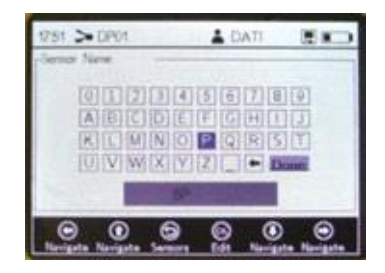

Fig. 7 Ecran clavier permettant d'entrer le nomdu capteur

- Une fenêtre de notification s'affiche lorsque la procédure de balayage est terminée.
- Un écran clavier s'ouvre. À l'aide des flèches de navigation, saisissez le nom de la calibration.
- Une fois la saisie terminée, allez sur le bouton Done (Terminé) et appuyez sur  $\bullet$ .
- La nouvelle calibration apparaît dans la liste. Appuyez une nouvelle fois sur  $\bullet$  pour sélectionner lanouvellecalibration. L'écran de mesure s'affiche alors automatiquement.

#### 4. CRÉATION MANUELLE D'UNE CALIBRATION

- Servez-vous du bouton pour basculer vers le menu Main (Principal).
- Sélectionnez "Sensors" et appuyez sur la touche pour modifier la liste de capteurs. Dans la fenêtre qui s'affiche, sélectionnez New Sensor et appuyez sur
- Sélectionnez Manual et appuyez sur  $\bullet$ .
- Dans la fenêtre Sensor Settings (Paramètres capteur), vous devez choisir le Sensor type (Type de capteur) correspondant à votre nouveau capteur (NomaSense O<sup>2</sup> P6000 : PSt3 ou PSt6).
- Déplacez ensuite le curseur dans le coin supérieur droit de l'écran jusqu'au bouton Next et appuyez sur .
- Sélectionnez Humid (Humide), puis appuyez sur  $\mathcal{F}$ . Then change the calibration values to the values stated on the sensor´s Final Inspection Protocol.
- Lorsque vous avez réglé toutes les valeurs d'étalonnage, déplacez le curseur dans le coin supérieur droit de l'écran jusqu'au bouton  $Next$  et appuyez sur  $.$
- Un écran clavier s'ouvre. À l'aide des flèches de navigation, saisissez le nom de la nouvelle calibration.
- Une fois la saisie terminée, allez sur le bouton Done
- (Terminé) et appuyez sur  $.$
- La nouvelle calibration apparaît dans la liste. Appuyez une nouvelle fois sur pour sélectionner la calibration. L'écran de mesure s'affiche alors automatiquement.

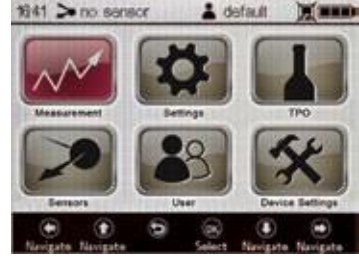

Fig. 8 Ecran Menu principal – Capteurs sélectionnés

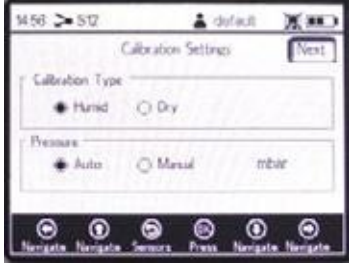

Fig. 9 Ecran Données d'étalonnage

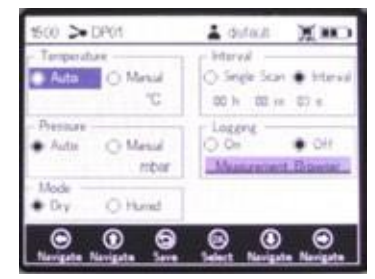

Fig. 10 Ecran Paramètres de mesure

#### 5. RÉGLAGE DES PARAMÈTRES DE MESURE

- Sélectionnez "Meas. Settings" dans le menu Principal et modifiez les paramètres de mesure :
- Modifiez les paramètres de Temperature (Température) etde compensation de Pressure (Pression). Servez-vous des Ctouches fléchées pour parcourir les champs d'entrée. Appuyez sur pour accéder au mode édition et modifiez le réglage ou la valeur correspondant (un chiffre à la fois) au moyen des touches  $\mathbf \Theta$  et  $\mathbf \Theta$  Pour annuler et quitter le mode édition, appuyez sur  $\mathbf \Theta$ . Lorsque vous avez réglé un champ d'entrée, appuyez une nouvelle fois sur le bouton  $\bullet$  pour enregistrer les changements.

- Sélectionne Single Scan (Balayage unique) pour effectuer une seule mesure ou sur Interval (Intervalle)pour effectuer une mesure continue à intervalles de temps déterminés.
- Pour enregistrer vos mesures, sélectionne Logging On (Enregistrement activée) et allez à MeasurementBrowser (Navigateur de mesure). À l'aide du bouton Q. créez un nouveau fichier de mesures. Un écran clavier s'ouvre. Servez-vous des flèches de navigation pour saisir le nouveau Nom du fichier de mesures.
- Une fois la saisie terminée, allez au bouton Done (Terminé) et appuyez sur .
- Le nouveau fichier de mesures apparaît dans la liste. Appuyez une nouvelle fois sur le bouton poursélectionner le nouveau fichier. L'affichage bascule alors automatiquement vers l'écran de mesure.

#### 6. MESURE

Lancez les mesures en appuyant sur le bouton  $\bullet$  dans l'écran de mesure. Lorsque vous effectuez des mesures à intervalles déterminés, appuyez de nouveau sur **e** pour interrompre la procédure de mesure.

#### 7. MESURE DU TPO (OXYGÈNE TOTAL PRÉSENT DANS L'EMBALLAGE)

- Dans l'écran Main (Principal), sélectionnez .
- Modifiez les Constantes de la bouteille en utilisant les touches fléchées pour parcourir les champs d'entrée. Appuyez sur **e** pour passer en mode édition et modifiez le réglage ou la valeur correspondant (un chiffre à la fois) au moyen des touches @ et @. Lorsquevous avez réglé un champd'entrée, appuyez une nouvelle fois sur le bouton pour enregistrer les changements.
- Appuyez sur le bouton ipour accéder à l'écran suivant. Si nécessaire, entrez les Diverses valeursconcernant la bouteille, puis appuyez sur le bouton  $\mathcal Q$  pour aller à l'écran suivant.
- Placez la fibre optique devant le capteur d'Espace de tête et appuyez sur  $\bullet$  pour effectuer la mesure. Appuyez sur le bouton is pour passer à l'écran suivant.
- Placez la fibre optique devant le capteur d'Oxygène dissous et appuyez sur pour effectuer une mesure. Appuyez sur le bouton **pour calculer la valeur de TPO. Appuyez une** nouvelle fois sur le bouton  $\bullet$  pour revenir dans le menu Principal et enregistrez le calcul si la fonction Logging (Enregistrement) est activée

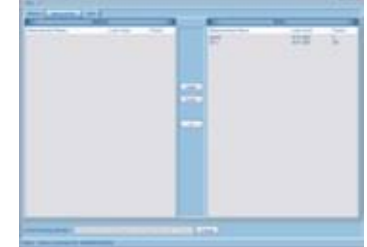

Fig. 12 NomaSense Datamanager

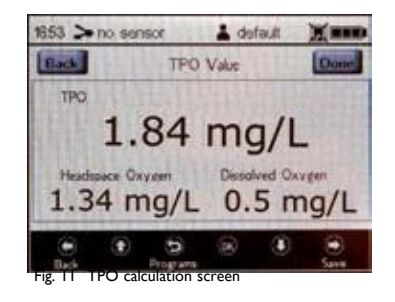

#### 8. TRANSFERT DE VOS DONNÉES VERS UN ORDINATEUR

- Connectez le NomaSense O2 P6000 au PC/portable à l'aide d'un câble USB.
- Insérez la clé USB fournie dans le lecteur correspondant. Dans le fichier de l'appareil, cliquez sur "NomaSense Datamanager\_x.x.x.x\_Setup\_FW.exe". Suivez les instructions dans l'assistant de configuration pour installer le logiciel Datamanager.
- Une fois l'installation terminée, ouvrez le logiciel Datamanager et sélectionnez un répertoire de travail dans lequel seront stockées les données de votre P6000.
- L'appareil connecté apparaît automatiquement dans le logiciel. Allez à l'onglet Measurements (Mesures) situé dans lehaut de l'écran.
- Sélectionnez votre fichier de mesures parmi la liste dans le cadre Device (Appareil) situé à droite de l'écran et utilisez le bouton  $\sqrt{\frac{m_{\text{post}}}{m_{\text{post}}}}$ . Une boîte de dialogue dans laquelle vous pouvez choisir le répertoire dans lequel sauvegarder le fichier de mesure s'ouvre. Celui-ci sera enregistré sous la forme d'unfichier .csv

#### 9. GÉNÉRATION D'UN QR CODE

- Connectez le NomaSense O2 P6000 au PC/portable àl'aide d'un câble USB.
- Lancez le logiciel Datamanager et allez à l'onglet Sensors (Capteurs) en haut de l'écran. Fig. 13 Fenêtre QR code

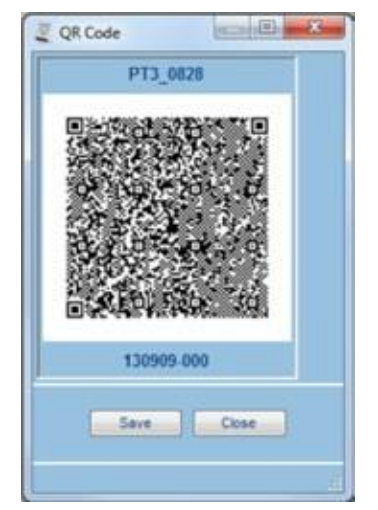

- Sélectionnez le capteur approprié dans le cadre de la base de données,puis appuyez sur le bouton Barcode
- Une fenêtre montrant le QR code généré s'ouvre (Fig. 13). Enregistrez le QR code et imprimez-le. Vérifiez que la résolution de l'imprimante est réglée sur au moins 600 ppp.

#### 10. RÉGLAGE DES PARAMÈTRES DE L'APPAREIL

- Dans le menu Main, sélectionnez "Device Settings".
- Le menu Device Settings (Paramètres appareil) est divisé en quatre écrans : Device Settings (Paramètres appareil), Energy Management (Gestion de l'énergie), Sensor Details (Infos capteur) et About (A propos). Pour passer d'un écran à l'autre, utilisez les boutons  $\bigcirc$  et  $\bigcirc$ .
- Dans l'écran Paramètres de l'appareil, vous pouvez notamment modifier le moment de désactivation du rétroéclairage et l'intensité de la lumière de mesure, au cas où l'appareil vous avertirait d'un signaltrop faible ou trop élevé.
- Dans l'écran Gestion de l'énergie, il est possible de modifier le moment de désactivation de l'appareilet la luminosité de l'affichage.
- L'écran A propos et l'écran Infos capteur fournissent des informations concernant l'appareil et lacalibration actuelle du capteur.

### STRUCTURE DES MENUS

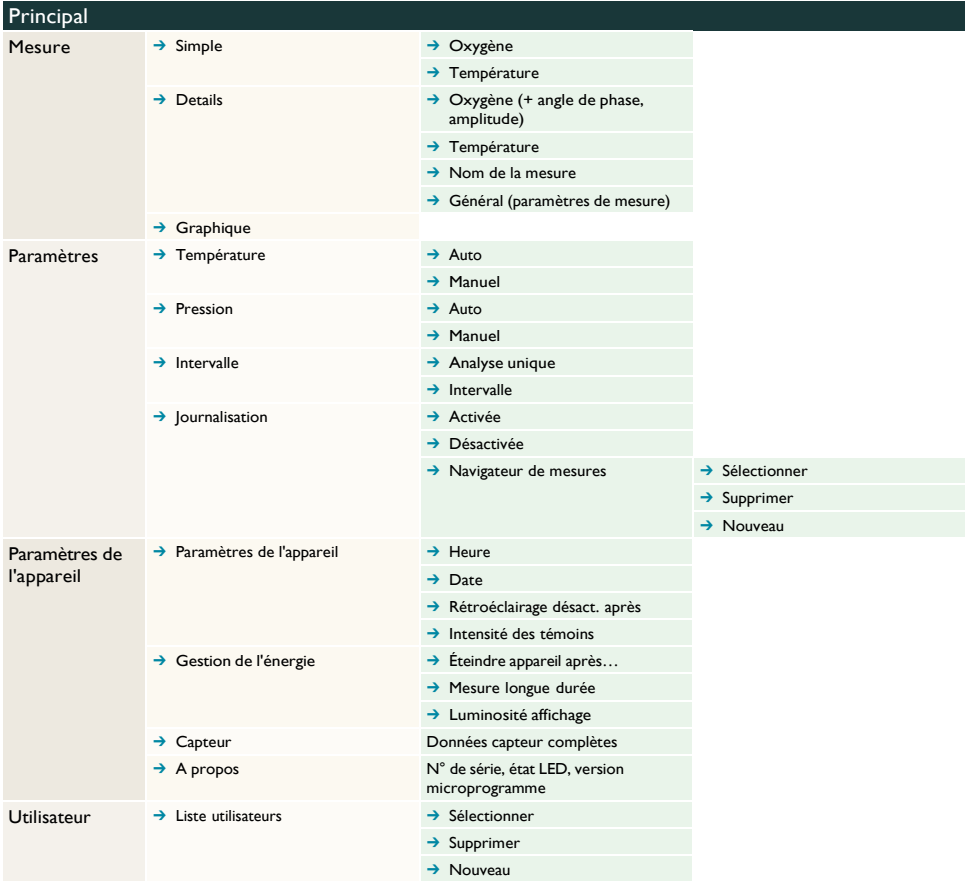

### STRUCTURE DES MENUS

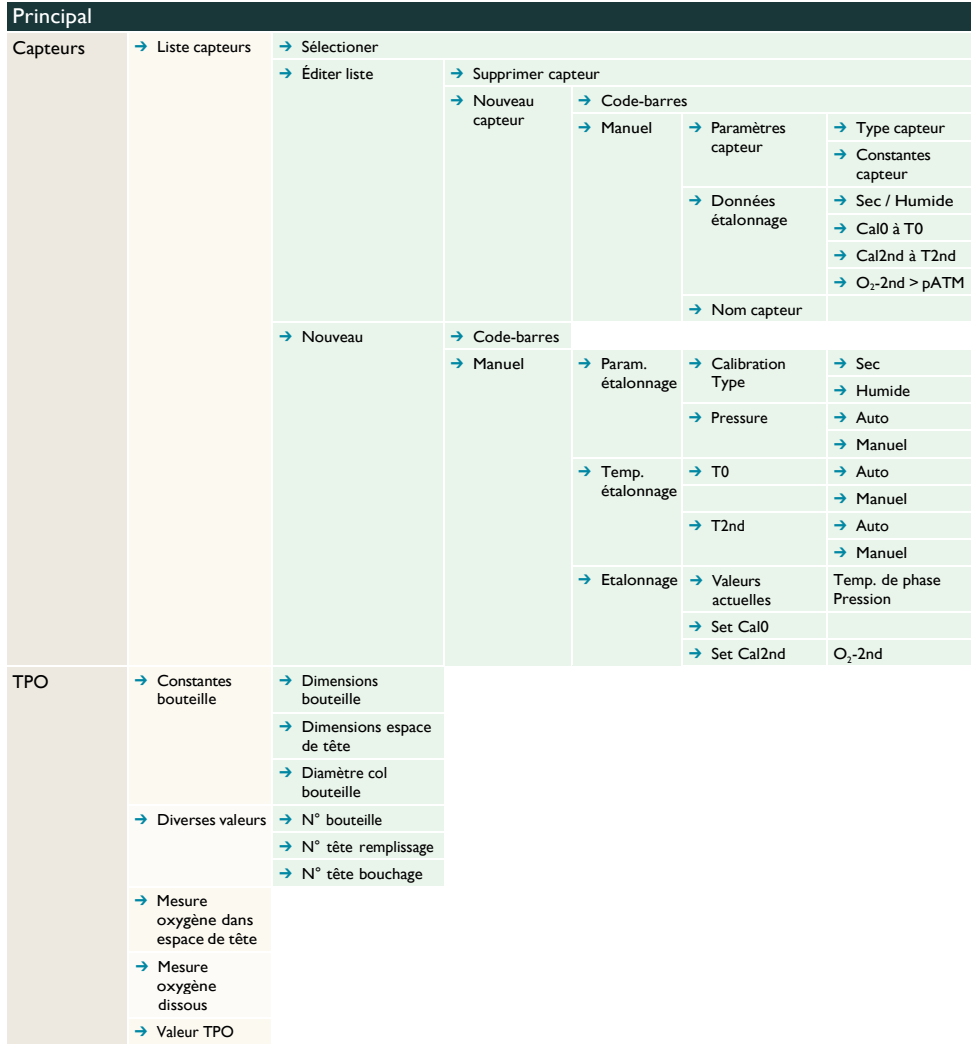

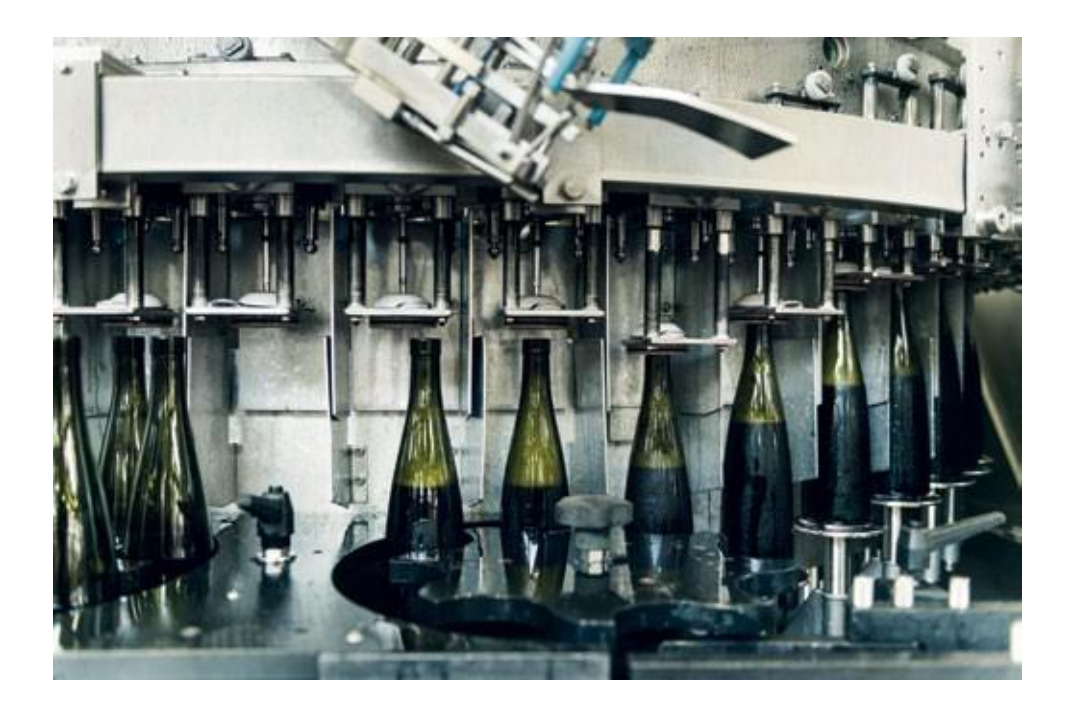

#### CONTACTEZ-NOUS POUR UNE SOLUTION PERSONNALISÉE

Vinventions LLC | 400 Vintage Park Dr. | Zebulon, NC 27597 | U.S.A. | Tel : +1 919-460-2200 | vinventions.com Vinventions | ZI Les Plénesses | Chemin de Xhénorie 7 | B-4890 Thimister-Clermont | Belgium | Tel : +32 87 63 88 20